# RaySafe i2 Installation und Wartung

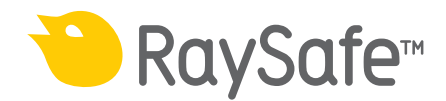

© 2013.01 Unfors RaySafe 5001073-C

Alle Rechte vorbehalten. Eine vollständige oder auszugsweise Vervielfältigung oder Übertragung in jeglicher Form – ob elektronisch, mechanisch oder auf andere Art – bedarf der vorherigen schriftlichen Zustimmung durch den Urheberrechtsinhaber.

## **INHALT**

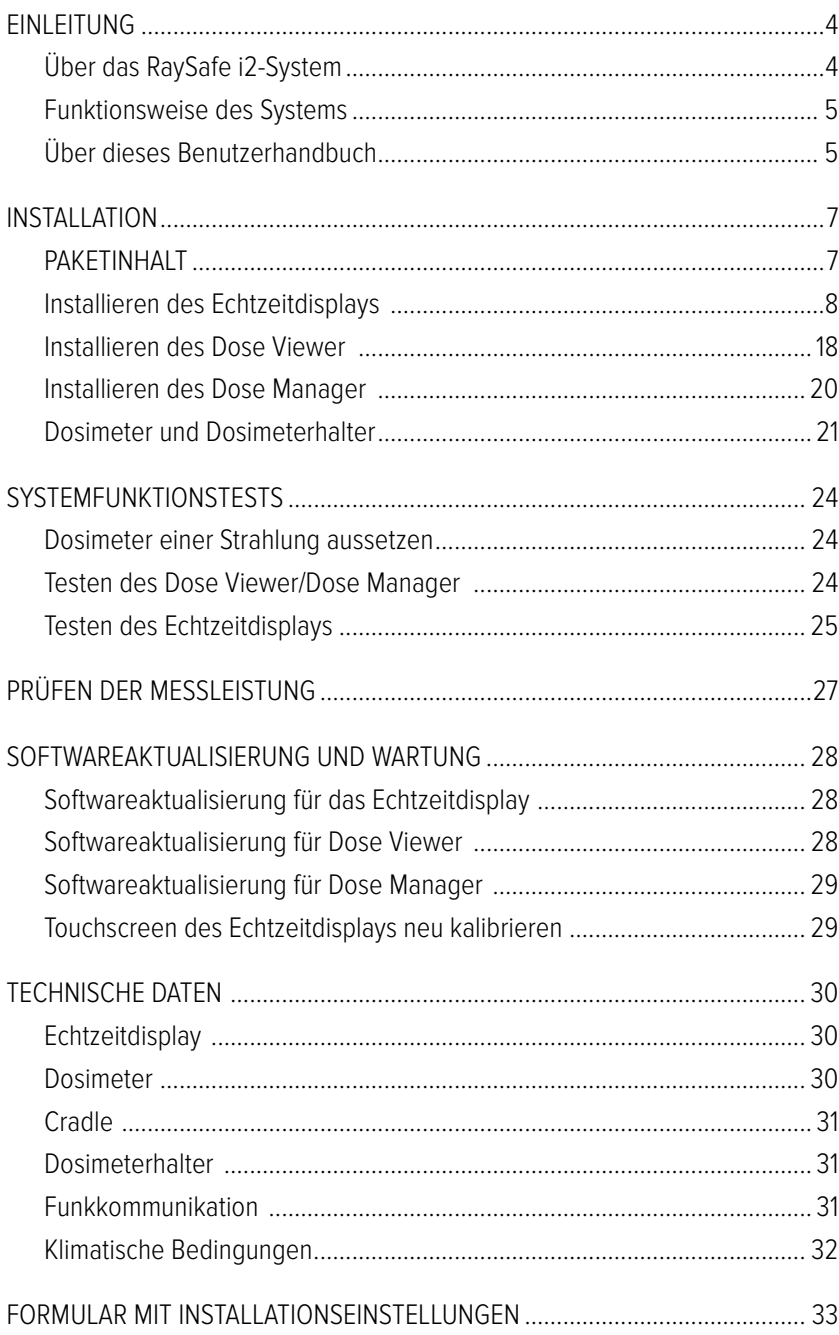

## <span id="page-3-0"></span>**EINLEITUNG**

## Über das RaySafe i2-System

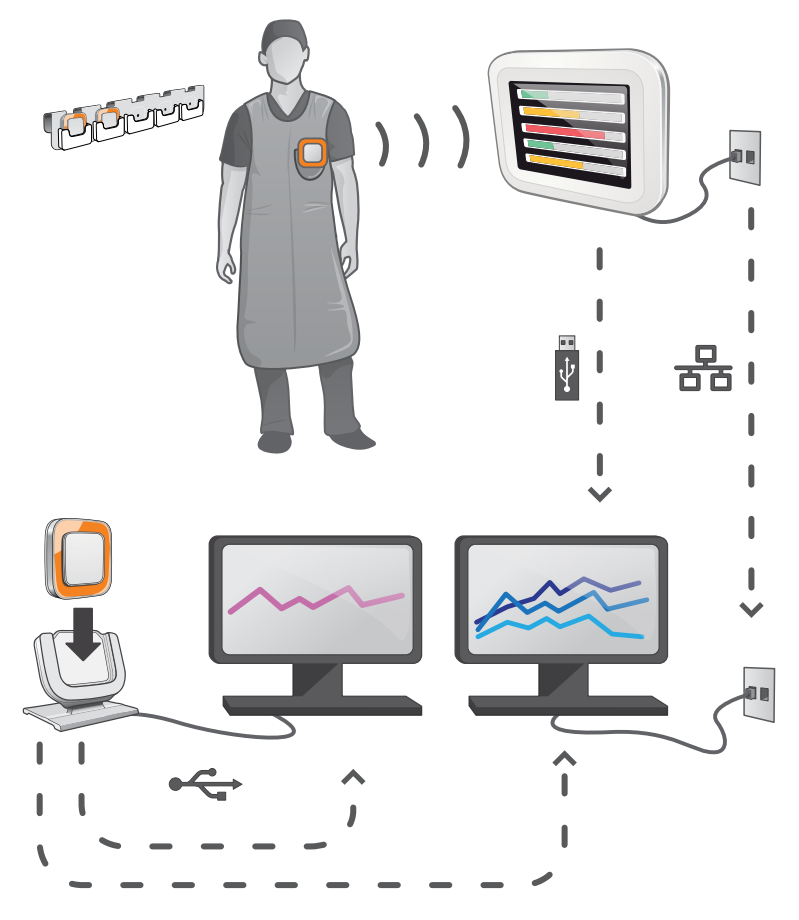

Abbildung 1. Überblick über das RaySafe i2-System

Das RaySafe i2-System kann folgende Komponenten enthalten:

- Dosimeter
- Echtzeitdisplay
- Dose Viewer (Computersoftware)
- Dose Manager (Computersoftware)
- Cradle (für die Verbindung von Dosimetern mit dem Computer)
- Dosimeterhalter (zur Aufbewahrung von Dosimetern)

## <span id="page-4-0"></span>Funktionsweise des Systems

Das Dosimeter misst und protokolliert sekündlich Röntgenstrahlung. Die Daten werden kabellos über Funk an das Echtzeitdisplay übertragen.

Auf dem Echtzeitdisplay kann gleichzeitig die Strahlungsdosis in Echtzeit von bis zu acht Dosimetern im Empfangsbereich angezeigt werden. Farbanzeigebalken (grün, gelb, rot) geben Auskunft über die Höhe der jeweiligen Strahlungsdosis. Die akkumulierte Dosis für eine Person erscheint neben den Farbanzeigebalken. Durch Tippen auf einen Dosimeternamen kann der Benutzer in verschiedenen Ansichten Verlaufsdaten abrufen.

Wird ein Dosimeter nicht verwendet, ist es im Dosimeterhalter abzulegen.

Ausführlichere Informationen über den Dosisverlauf lassen sich am Computer einsehen. Dabei wird das Dosimeter über das Cradle mit einem Computer verbunden. Die Daten lassen sich daraufhin mithilfe der zugehörigen Software (Dose Viewer und Dose Manager) anzeigen.

Die Software Dose Viewer wird außerdem zur Verwaltung der Dosimeter, zum Ändern von Dosimeternamen und -farben sowie zum Zurücksetzen des Dosimeterverlaufs genutzt. Die Software Dose Manager ist eine leistungsfähige Software zur Analyse, Berichtserstellung und Archivierung von Dosisinformationen. Sie kann mehrere Dosimeter verwalten und über das Krankenhausnetzwerk oder einen USB-Stick Dosisinformationen von mehreren Echtzeitdisplays abrufen.

## Über dieses Benutzerhandbuch

Dieses Handbuch soll Benutzer bei der sicheren und effizienten Bedienung des hier beschriebenen Produkts unterstützen.

Bevor Sie das Produkt in Betrieb nehmen, lesen Sie diese Bedienungsanleitung bitte sorgfältig und befolgen Sie genauestens alle WARNUNGEN und HINWEISE.

- **WARNUNG** Eine WARNUNG weist auf eine potenzielle Gefahr, ein unerwünschtes Ereignis oder Sicherheitsrisiko hin. Nicht befolgte Warnungen können bei Bediener oder Patient zu schweren Verletzungen oder zum Tode führen.
- **VORSICHT** Mit VORSICHT werden Sie darauf hingewiesen, dass für eine sichere und effiziente Bedienung des Produkts besondere Sorgfalt erforderlich ist. Nicht befolgte Vorsichtshinweise können zu leichten bis mittleren Verletzungen und Schäden am Produkt bzw. anderem Eigentum führen. Möglicherweise besteht auch ein gewisses Risiko für schwerere Verletzungen und/oder Umweltverschmutzungen.
- **HINWEIS** Hinweise machen auf ungewöhnliche Punkte aufmerksam, um den Bediener zu unterstützen.

Diese Bedienungsanleitung beschreibt die umfassendste Produktkonfiguration mit der größtmöglichen Anzahl an Optionen und Zubehörteilen. Unter Umständen ist nicht jede beschriebene Funktion für Ihr Produkt verfügbar.

## <span id="page-6-0"></span>**INSTALLATION**

### PAKETINHALT

**HINWEIS:** Der Inhalt ist von der erworbenen Konfiguration abhängig.

#### RAYSAFE i2 PAKET

- RaySafe i2 Echtzeitdisplay
- Stromversorgung für das Echtzeitdisplay
- Adapter für den Netzstecker: EU, UK, US, MCS
- Kabelbinder, kurz (L200) und lang (L300)
- VESA LCD-Wandhalter
- 4 x RaySafe i2 Dosimeter
- Kalibrierzertifikat für RaySafe i2 Dosimeter
- RaySafe i2 Cradle
- RaySafe i2 Dosimeterhalter
- Software und Handbücher für RaySafe i2 Dose Viewer
- Strahlenschutz-Poster
- Installations- und Servicehandbuch für RaySafe i2

#### RAYSAFE i2 DOSE MANAGER PAKET

Erweiterungspaket.

- Software und Handbücher für RaySafe i2 Dose Manager
- Lizenzschlüssel für RaySafe i2 Dose Manager
- RaySafe i2 Cradle

**HINWEIS:** Netzwerkkabel (für die Netzwerkverbindung des Echtzeitdisplays) wird nicht mitgeliefert.

## <span id="page-7-0"></span>Installieren des Echtzeitdisplays

- **WARNUNG:** Schalten Sie das System stets aus, bevor mit der Ausführung von Installations- oder Austauscharbeiten begonnen wird.
- **HINWEIS:** Bei der Lieferung des Echtzeitdisplays ist die benötigte Software bereits installiert.
- **HINWEIS:** Beim Konfigurieren mehrerer Echtzeitdisplays sollten sich die einzelnen Displays in unterschiedlichen Räumen befinden.
- **HINWEIS:** Die Softwareversion für den Benutzer kann von der auf den Screenshots im Handbuch abgebildeten Version bei unveränderter Funktion abweichen.

### Benötigtes Werkzeug

Für die Wandmontage eines Echtzeitdisplays wird folgendes Werkzeug benötigt:

- ein 8 mm Steinbohrer oder ein 3 mm Holzbohrer
- ein mittelgroßer Kreuzkopf-Schraubendreher
- ein mittelgroßer Schlitzkopf-Schraubendreher

### Schnittstellen des Echtzeitdisplays

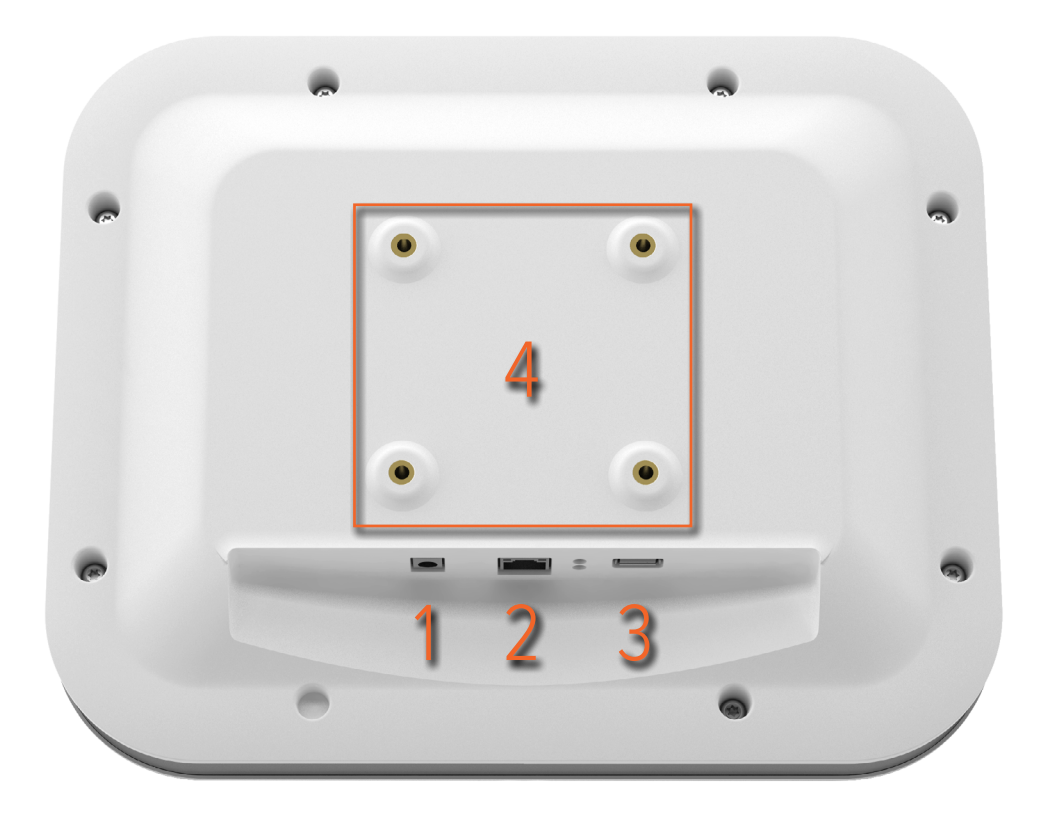

Abbildung 2. Das Echtzeitdisplay besitzt folgende Schnittstellen: **1**: 12 V GS, **2**: Netzwerkanschluss, **3**: USB-Anschluss, **4**: VESA 75-Anschluss

#### Montage des Echtzeitdisplays

Der Wandhalterungssatz umfasst:

- eine VESA 75-Wandmontageplatte
- eine VESA 75-Montageplatte für das Echtzeitdisplay
- Sicherungsschrauben und Stopfen für die Wandmontageplatten

So führen Sie eine Wandmontage des Echtzeitdisplays aus:

- 1. Befestigen Sie die VESA 75-Montageplatte für das Echtzeitdisplay am Echtzeitdisplay. Verwenden Sie dazu die Schrauben, die im Lieferumfang des Echtzeitdisplays enthalten sind. Nutzen Sie 8 Unterlegscheiben.
- 2. Halten Sie die VESA 75-Wandmontageplatte an die Wand an und markieren Sie die Position der Montageschrauben durch die Öffnungen in der Platte.

#### Installations- und Wartungshandbuch für RaySafe i2 – Installation

- 3. Bohren Sie Löcher an den markierten Stellen. Verwenden Sie dazu je nach Wandbeschaffenheit den Steinoder Holzbohrer.
- 4. Befestigen Sie die VESA 75-Wandmontageplatte mithilfe der beiliegenden Schrauben und Stopfen an der Wand.
- 5. Platzieren Sie das Echtzeitdisplay mit seiner Montageplatte an der Wandmontageplatte.

#### Stromversorgung

Das Echtzeitdisplay wird über ein 12-V-Netzteil (Astec DPS53-M, FW7556M/12) mit Strom versorgt.

Verbinden Sie den Ausgangsanschluss des Netzteils mit der Rückseite des Echtzeitdisplays sowie das Netzkabel mit einer geerdeten Wandsteckdose.

Sie können die mitgelieferten Kabelbinder im Bedarfsfall zur Anbringung des Netzadapters verwenden.

- **WARNUNG** Um elektrische Schläge zu vermeiden, darf das Echtzeitdisplay nur an eine Stromversorgung mit Schutzerdung angeschlossen werden.
- **VORSICHT:** Die Batterie im Echtzeitdisplay sollte nicht ersetzt werden, da beim Einsetzen eines falschen Batterietyps Explosionsgefahr besteht.
- **VORSICHT:** Die Steckdose sollte sich in der Nähe des Echtzeitdisplays befinden und ungehindert erreichbar sein.

#### Netzwerkanschluss

Der Netzwerkanschluss ist ausschließlich mit der Anwendung Dose Manager zu benutzen.

So verbinden Sie das Echtzeitdisplay mit dem Krankenhausnetzwerk:

- 1. Verbinden Sie ein Netzwerkkabel (nicht im Paket enthalten) mit dem Krankenhausnetzwerk.
- 2. Verbinden Sie das Netzwerkkabel mit dem Netzwerkanschluss auf der Rückseite des Echtzeitdisplays.

#### Konfigurieren des Echtzeitdisplays

So rufen Sie das Einstellungsmenü für das Echtzeitdisplay auf:

- 1. Tippen Sie links oben in der Online-Ansicht auf das Symbol für das Einstellungsmenü.
- 2. Um Konfigurationswerte einzugeben, tippen Sie auf die Schaltflächen in den entsprechenden Menüs.
	- **HINWEIS:** Nehmen Sie die gesamte Einstellung und Konfiguration des Echtzeitdisplays über das Menü Systemeinstellungen vor.

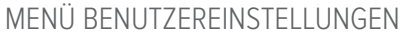

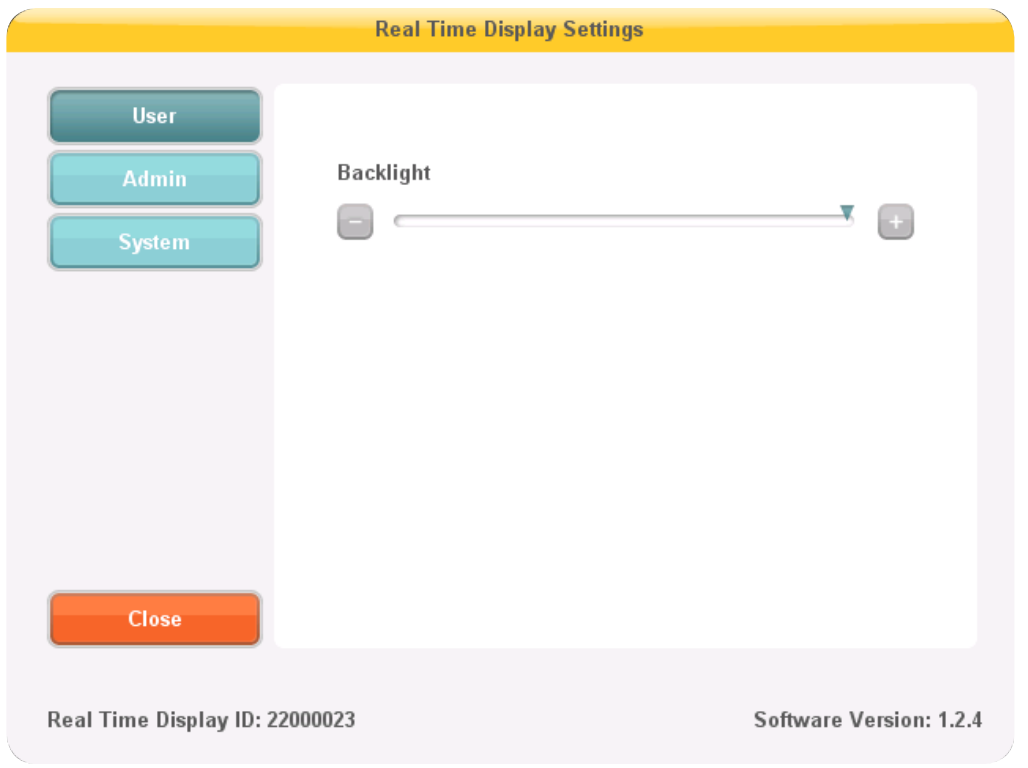

Abbildung 3. Das Menü Benutzereinstellungen umfasst eine Seite.

Bewegen Sie die Leiste in horizontaler Richtung, um die Hintergrundbeleuchtung für den Bildschirm anzupassen.

Die Änderungen werden sofort wirksam.

#### Menü Administratoreinstellungen

Das Menü Administratoreinstellungen umfasst vier Seiten. Um die Seiten aufzurufen, tippen Sie auf die Schaltflächen, die sich jeweils rechts unten auf der Seite befinden.

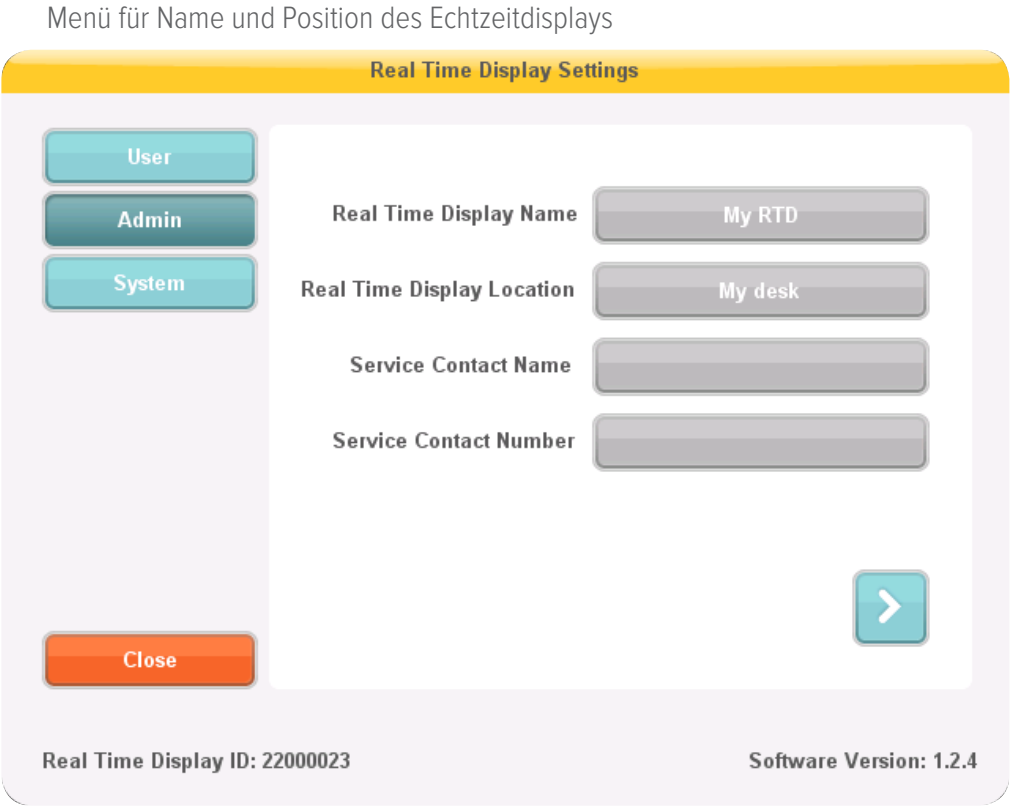

Abbildung 4. Das Menü für Name und Position des Echtzeitdisplays.

Geben Sie einen Namen und die Position des Echtzeitdisplays ein. Diese Informationen dienen als Kennung für das Echtzeitdisplay, damit es in der Software Dose Manager gefunden werden kann.

Speichern Sie Servicekontakt-Name und -Nummer für Ihren RaySafe i2-Systemmanager.

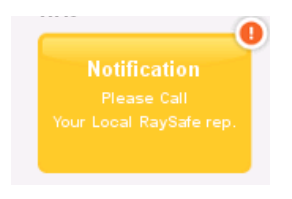

Abbildung 5. Der Benachrichtigungsbereich in der persönlichen Dosisübersicht

Die Informationen zu Servicekontakten erscheinen im Benachrichtigungsbereich auf der linken Seite der persönlichen Dosisübersicht.

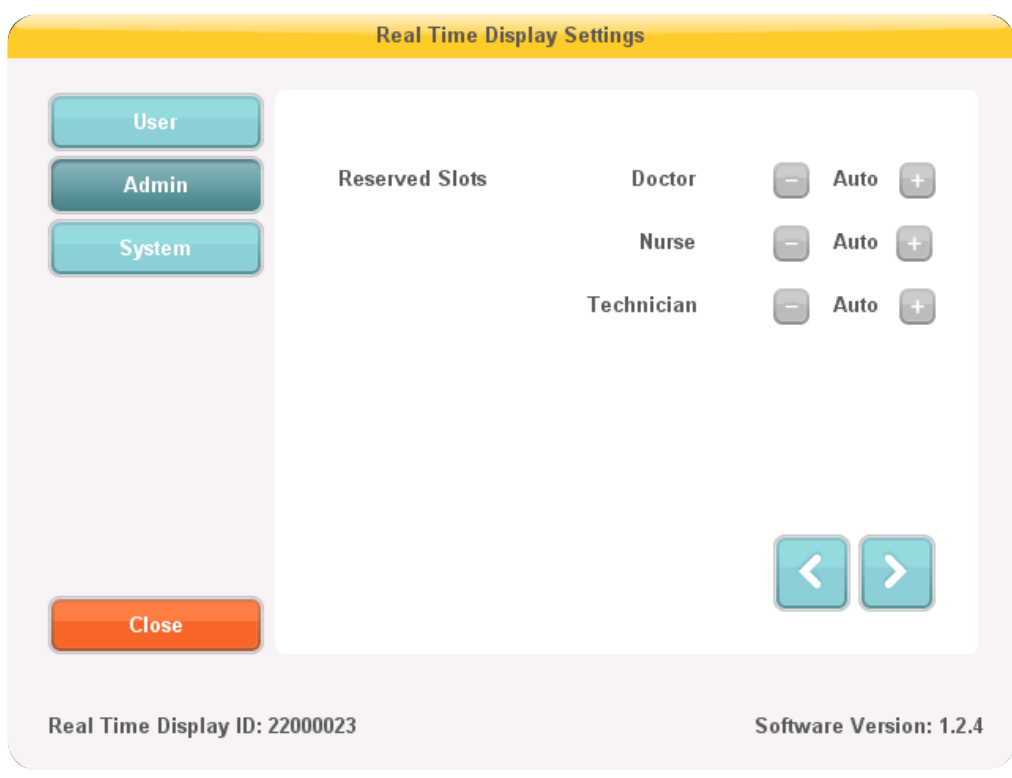

Menü Reservierte Positionen

#### Abbildung 6. Das Menü Reservierte Positionen.

Diese optionale Einstellung kann genutzt werden, um Positionen in der Online-Ansicht für die Funktionen Arzt, Schwester/Pfleger und Techniker zu reservieren. Wenn Sie beispielsweise drei Positionen für Ärzte reserviert haben, während das Echtzeitdisplay nur einen Arzt erkennt, verbleiben zwei leere Positionen vor dem ersten Eintrag für eine Schwester bzw. einen Pfleger.

Um Positionen für Schwestern/Pfleger reservieren zu können, müssen ebenfalls Positionen für Ärzte reserviert werden. Um Positionen für Techniker reservieren zu können, müssen ebenfalls Positionen für Ärzte sowie Schwestern/Pfleger reserviert werden.

Beim Standardverhalten "Auto" gilt die Erkennungsreihenfolge. Demzufolge erscheinen Dosimeter in der Reihenfolge auf dem Bildschirm, in der sie vom Echtzeitdisplay erkannt werden. Dabei erfolgt eine Sortierung nach der Funktion in der medizinischen Einrichtung: Arzt, Schwester/Pfleger, Techniker, Andere. Diese Einstellung wird empfohlen.

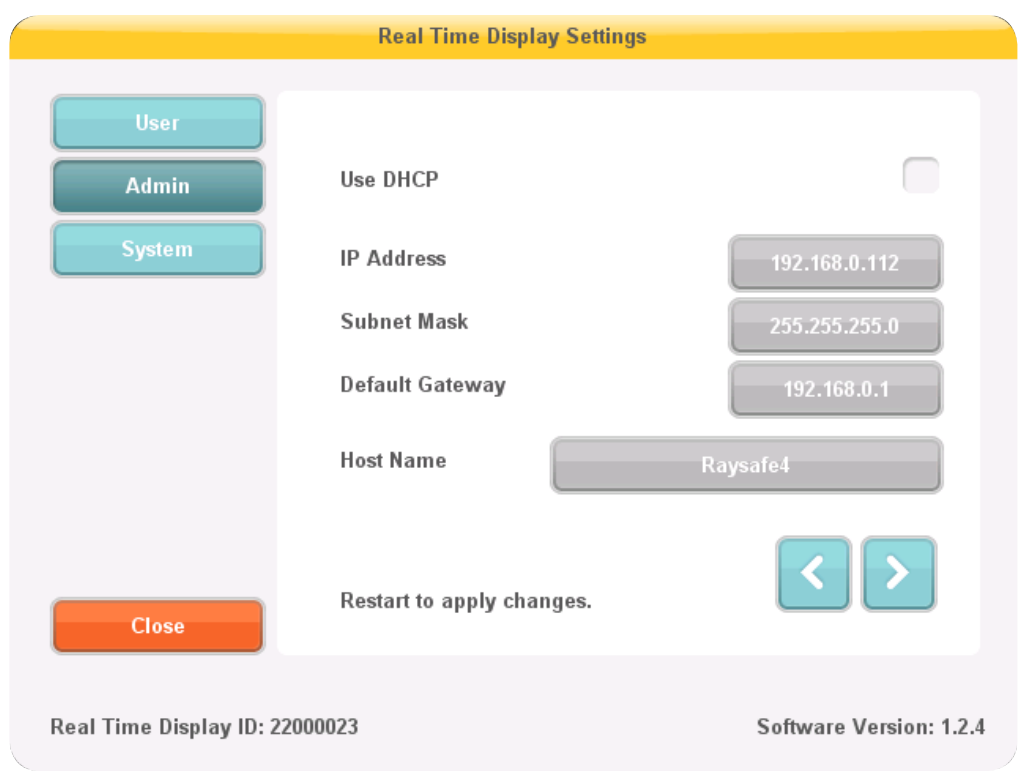

Menü Netzwerkeinrichtung

Abbildung 7. Das Menü Netzwerkeinrichtung.

Hier konfigurieren Sie die Netzwerkverbindung zwischen Echtzeitdisplay und Dose Manager. Möglicherweise müssen Sie sich an Ihre IT-Abteilung wenden, um Ihre IP-Adresse zu erhalten bzw. zu erfahren.

Bei einer Änderung dieser Informationen muss das Echtzeitdisplay neu gestartet werden.

**HINWEIS:** Eine Netzwerkeinrichtung ist nur erforderlich, wenn die Software Dose Manager verwendet wird.

#### Installations- und Wartungshandbuch für RaySafe i2 – Installation

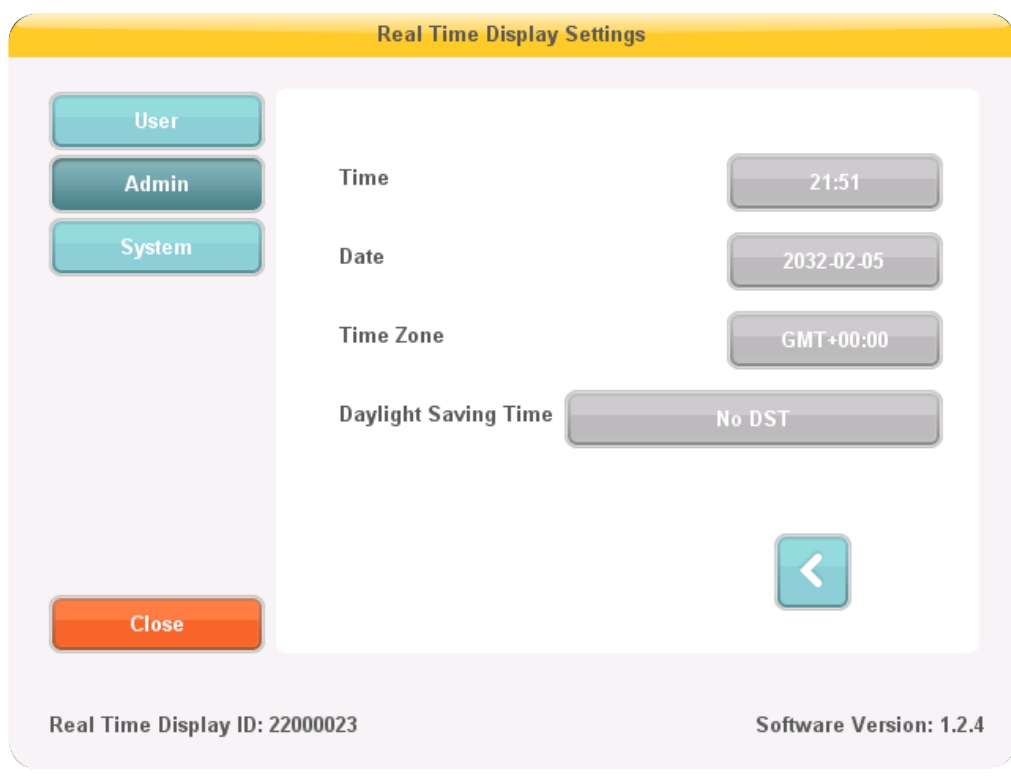

Menü Datum und Uhrzeit

#### Abbildung 8. Das Menü Datum und Uhrzeit.

Hier legen Sie Datum, Uhrzeit, Zeitzone und Sommerzeiteinstellung für das Echtzeitdisplay fest.

Die Sommerzeiteinstellung können Sie manuell verwalten oder eine Sommerzeitregion für Ihre Zeitzone auswählen. Die verfügbaren Sommerzeitregionen richten sich nach der gewählten Zeitzone.

Bei einer manuellen Verwaltung der Sommerzeit können Sie entweder die normale Zeit (+0 h) oder die Sommerzeit (+1 h) auswählen. Bei der Auswahl einer Region findet ein automatischer Wechsel zwischen normaler Zeit und Sommerzeit statt.

#### Menü Systemeinstellungen

Das Menü Systemeinstellungen umfasst drei Seiten. Um die Seiten aufzurufen, tippen Sie auf die Schaltflächen, die sich jeweils rechts unten auf der Seite befinden.

Menüs Touchscreen und Dosis **Real Time Display Settings**  $\overline{\mathbf{x}}$ **Touch Screen Enabled System** Dose History **Sync to USB**  $\mathbf{x}$ **Show Accumulated Procedure Dose** Show units in rem instead of Sv Close Real Time Display ID: 22000023 Software Version: 1.2.4

Abbildung 9. Die Menüs Touchscreen und Dosis.

Wenn der Touchscreen in der Online-Ansicht deaktiviert ist, aktivieren Sie ihn durch Aktivieren des Kontrollkästchens "Touchscreen".

**HINWEIS:** Die Schaltfläche Einstellungen sowie das Menü sind stets aktiv.

So synchronisieren Sie den Dosisverlauf im Echtzeitdisplay mit einem USB-Stick:

- 1. Schließen Sie einen USB-Stick auf der Rückseite des Echtzeitdisplays an.
- 2. Tippen Sie auf die Schaltfläche "Mit USB synchronisieren". Daraufhin beginnt die Synchronisation. Dieser Vorgang kann je nach gespeicherter Datenmenge im Echtzeitdisplay eine Weile dauern. Setzen Sie den Dosisverlauf im Echtzeitdisplay zurück, indem Sie auf die Reset-Schaltfläche tippen.

Aktivieren Sie das Kontrollkästchen "Akkumulierte Dosis je Untersuchung anzeigen". Daraufhin wird eine Spalte mit der akkumulierten Dosis seit dem letzten Tippen auf die Reset-Schaltfläche in der rechten unteren Ecke der Online-Ansicht eingeblendet. Die akkumulierte Dosis je Untersuchung wird außerdem bei einem Neustart des Echtzeitdisplays zurückgesetzt.

**HINWEIS:** Die akkumulierte Dosis je Untersuchung wird nur im Speicher des Echtzeitdisplays abgelegt. Auf die per Dosimeter erfassten Werte ergeben sich keine Auswirkungen.

Aktivieren Sie das Kontrollkästchen "rem statt Sv als Maßeinheit verwenden", um alle Messungen in rem anzuzeigen. (Dabei wird der Umrechnungsfaktor 1 Sv = 100 rem genutzt.)

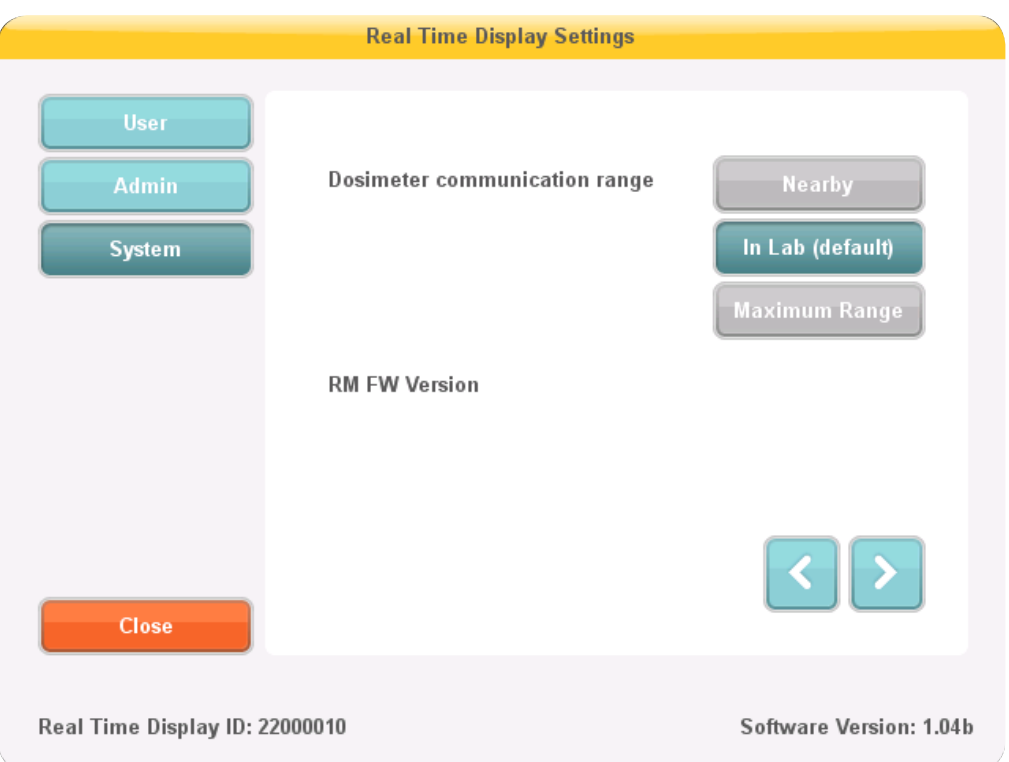

<span id="page-16-0"></span>Menü Dosimeter-Kommunikationsbereich

Abbildung 10. Das Menü Dosimeter-Kommunikationsbereich.

Als Standardeinstellung für den Kommunikationsbereich gilt "Im Labor". Wenn bei der Kommunikation zwischen Dosimeter und Echtzeitdisplay Probleme auftreten, ändern Sie die Bereichseinstellung.

- Wenn mehrere Echtzeitdisplays vorhanden sind und Dosimeter unerwünscht auf einem Display erscheinen, wählen Sie die Option "In der Nähe" aus.
- Wenn die gewünschten Dosimeter **nicht** auf dem entsprechenden Echtzeitdisplay angezeigt werden, wählen Sie die Option "Maximaler Bereich".

<span id="page-17-0"></span>**HINWEIS:** Damit aktuell ungenutzte Dosimeter nicht auf einem Echtzeitdisplay erscheinen, sollte der Dosimeterhalter vorzugsweise mehr als 10 m vom Echtzeitdisplay entfernt sein. Außerdem sollte keine direkte Sichtverbindung bestehen.

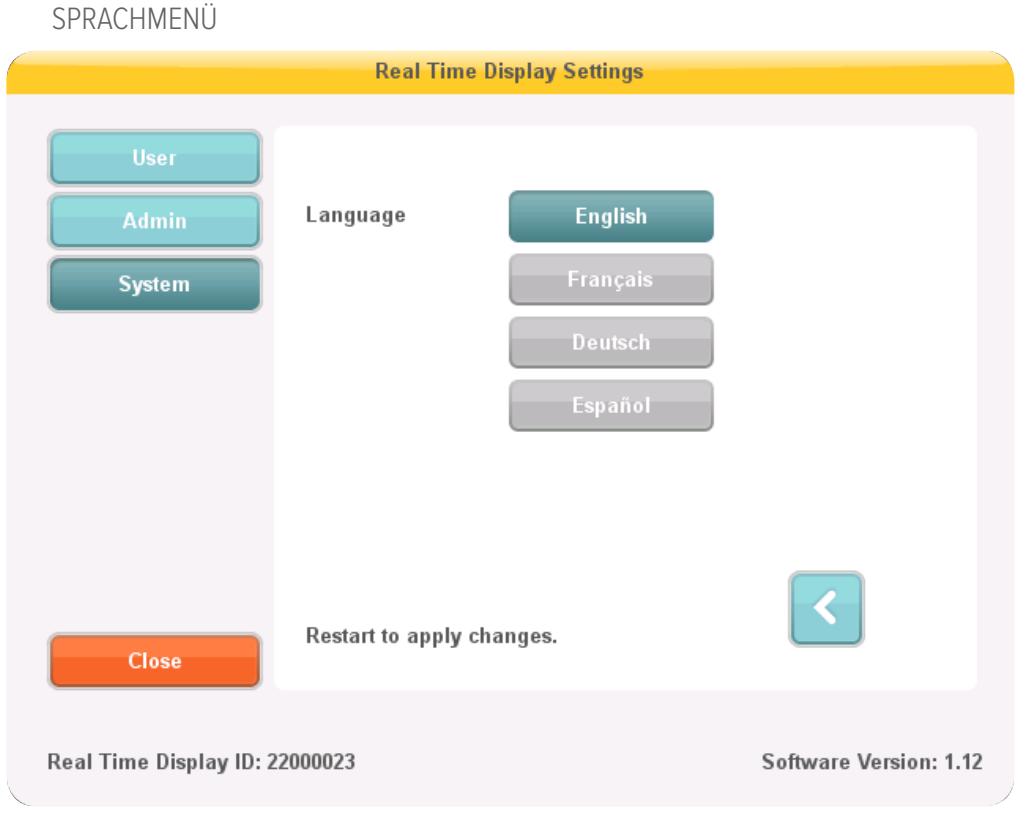

Abbildung 11. Das Sprachmenü

So ändern Sie Sprache im Echtzeitdisplay:

- 1. Wählen Sie die gewünschte Sprache aus. Es ist ein Neustart erforderlich, damit die Änderungen wirksam werden (siehe Schritt 2-3 unten).
- 2. Trennen Sie die Stromversorgung.
- 3. Verbinden Sie die Stromversorgung erneut.

## <span id="page-17-1"></span>Installieren des Dose Viewer

#### Systemvoraussetzungen

• Betriebssysteme: Windows 7, Vista oder XP

- .NET 3.0
- Ein freier USB-Anschluss
- 1 GB verfügbarer Arbeitsspeicher
- 40 GB Festplattenplatz mit mindestens 15 GB freiem Speicher
- Empfohlene Bildschirmauflösung von mindestens 1024 x 768 Bildpunkten

#### Installation

So installieren Sie die Anwendung Dose Viewer und den Treiber für das Cradle:

**HINWEIS:** Verbinden Sie das Cradle erst mit dem Computer, wenn Dose Viewer korrekt installiert wurde.

- 1. Melden Sie sich als lokaler Administrator an dem Computer an, auf dem Dose Viewer installiert werden soll.
- 2. Legen Sie die Dose Viewer-CD in ein CD/DVD-Laufwerk des Computers ein. Der Dose Viewer-Installationsassistent startet automatisch.
- 3. Befolgen Sie die Anweisungen auf dem Bildschirm.
- 4. Aktivieren Sie das Kontrollkästchen "Dose Viewer starten", um die Anwendung Dose Viewer auszuführen. Zum Abschluss des Installationsvorgangs wird auf dem Desktop ein Dose Viewer-Symbol erstellt.
- 5. Verbinden Sie das Cradle per USB-Kabel mit dem Computer. Dose Viewer erkennt das Cradle innerhalb von 30 s.

### Fehlerbehebung

Falls die Installation fehlschlagen sollte, stellen Sie sicher, dass:

- die Systemvoraussetzungen erfüllt sind.
- Sie als lokaler Administrator angemeldet sind.
- keine vorherige Dose Viewer-Version auf dem Computer installiert ist (siehe ["Softwareaktualisierung für](#page-27-1)  [Dose Viewer" auf Seite 28](#page-27-1)).

Wenn Windows den Treiber für das Cradle beim ersten Anschließen des Cradle an einen Computer nicht automatisch installiert, müssen Sie diese Installation manuell ausführen. Alle Treiberdateien befinden sich auf der Installations-CD im Verzeichnis "CradleDriver". Diese Dateien werden bei der Installation von Dose Viewer ebenfalls in das Installationsverzeichnis für die Anwendung kopiert. Wenn Windows ein angeschlossenes Cradle erkennt und das Dialogfeld zur Treiberinstallation erscheint, wählen Sie die Treiberdateien auf der CD oder im Installationsverzeichnis für die Anwendung aus.

## <span id="page-19-1"></span><span id="page-19-0"></span>Installieren des Dose Manager

### Systemvoraussetzungen

- Betriebssysteme: Windows 7, Vista oder XP
- $\cdot$  .NET 3.5
- Ein freier USB-Anschluss
- 2 GB verfügbarer Arbeitsspeicher
- 40 GB Festplattenplatz mit mindestens 15 GB freiem Speicher
- Empfohlene Bildschirmauflösung von mindestens 1280 x 1024 Bildpunkten

### Installation

Dose Manager und Echtzeitdisplay werden über das lokale Krankenhausnetzwerk verbunden. Eine Netzwerkverbindung kann ebenfalls über ein Patchkabel hergestellt werden.

So installieren Sie die Anwendung Dose Manager und den Treiber für das Cradle:

**HINWEIS:** Verbinden Sie das Cradle erst mit dem Computer, wenn der Treiber für das Cradle installiert wurde.

- 1. Melden Sie sich als lokaler Administrator an dem Computer an, auf dem Dose Manager installiert werden soll.
- 2. Legen Sie die Dose Manager-CD in ein CD/DVD-Laufwerk des Computers ein. Der Dose Manager-Installationsassistent startet automatisch.
- 3. Geben Sie den Lizenzcode ein, der sich auf dem Aufkleber auf der Dose Manager-Schachtel befindet.
- 4. Befolgen Sie die Anweisungen am Bildschirm.
- 5. Aktivieren Sie das Kontrollkästchen "Dose Manager starten", um die Anwendung Dose Manager auszuführen. Zum Abschluss des Installationsvorgangs wird auf dem Desktop ein Dose Manager-Symbol erstellt.
- 6. Verbinden Sie das Cradle per USB-Kabel mit dem Computer. Dose Manager erkennt das Cradle innerhalb von 30 s.
- 7. Verbinden Sie Echtzeitdisplay und Dose Manager mit dem Krankenhausnetzwerk oder stellen Sie eine Direktverbindung per Patchkabel her.

### <span id="page-20-0"></span>FFHI FRBFHFBUNG

Falls die Installation fehlschlagen sollte, stellen Sie sicher, dass:

- die Systemvoraussetzungen erfüllt sind.
- Sie als lokaler Administrator angemeldet sind.
- keine vorherige Dose Manager-Version auf dem Computer installiert ist (siehe ["Softwareaktualisierung für](#page-28-1)  [Dose Manager" auf Seite 29\)](#page-28-1).

Wenn Windows den Treiber für das Cradle beim ersten Anschließen des Cradle an einen Computer nicht automatisch installiert, müssen Sie diese Installation manuell ausführen. Alle Treiberdateien befinden sich auf der Installations-CD im Verzeichnis "CradleDriver". Diese Dateien werden bei der Installation von Dose Manager ebenfalls in das Installationsverzeichnis für die Anwendung kopiert. Wenn Windows ein angeschlossenes Cradle erkennt und das Dialogfeld zur Treiberinstallation erscheint, wählen Sie die Treiberdateien auf der CD oder im Installationsverzeichnis für die Anwendung aus.

## Dosimeter und Dosimeterhalter

Halten Sie mit der lokalen Organisation Rücksprache, wo die Dosimeter aufbewahrt werden sollen. Der Aufbewahrungsort muss sich außerhalb des Röntgenraums befinden, damit Röntgendosen nur bei einer aktiven Dosimeternutzung gemessen werden. Ein Dosimeterhalter kann bis zu 5 Dosimeter aufnehmen und lässt sich z.B. an der Wand des Kontrollraums montieren.

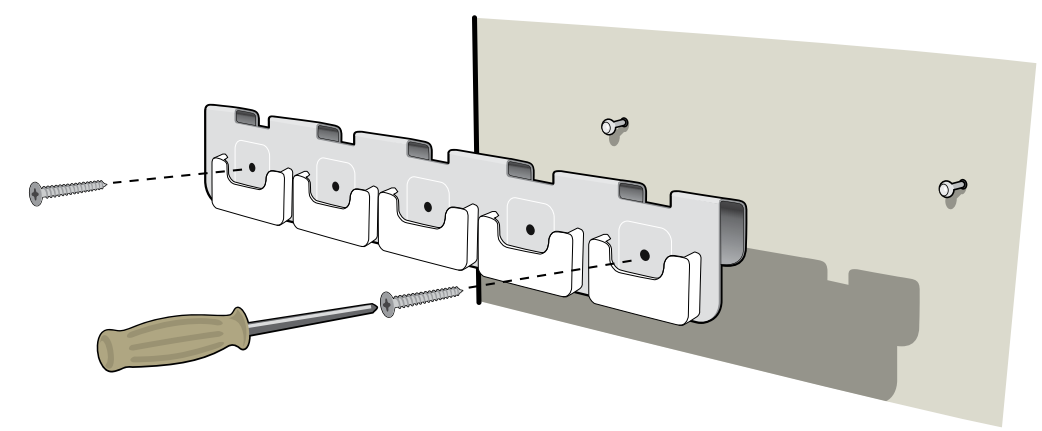

Abbildung 12. Anbringen des Dosimeterhalters

1. Befestigen Sie die Halterung mit 2 Schrauben an der Wand.

2. Platzieren Sie die Dosimeter.

**HINWEIS:** Damit aktuell ungenutzte Dosimeter nicht auf einem Echtzeitdisplay erscheinen, sollte der Dosimeterhalter vorzugsweise mehr als 10 m vom Echtzeitdisplay entfernt sein. Des Weiteren sollte keine direkte Sichtverbindung bestehen.

Konfigurieren von Dosimetern in Dose Manager oder Dose Viewer

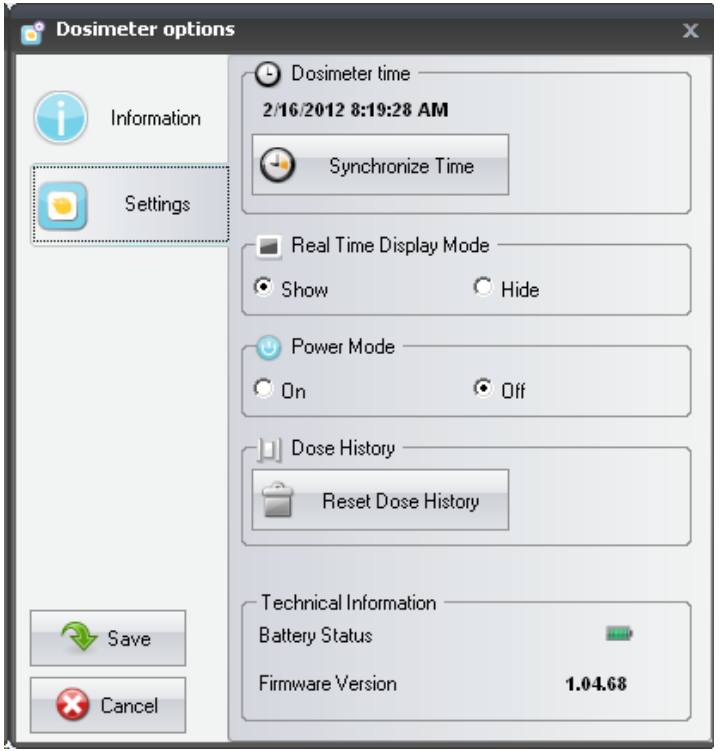

Abbildung 13. Das Dialogfeld Dosimeteroptionen

So konfigurieren Sie ein Dosimeter:

- 1. Legen Sie das Dosimeter in das Cradle. Innerhalb weniger Augenblicke wird das Dosimeter von Dose Viewer/Dose Manager erkannt.
- 2. Dose Viewer/Dose Manager lädt daraufhin den Dosisverlauf des Dosimeters. Den aktuellen Status können Sie an der Fortschrittsleiste links unten ablesen.
- 3. Öffnen Sie das Dialogfeld Dosimeteroptionen. Wechseln Sie zur Registerkarte Einstellungen und nehmen Sie die folgenden Anpassungen vor:
	- Stellen Sie den Betriebsmodus für das Dosimeter auf "Ein". Dadurch wird die Funkkommunikation aktiviert und das Dosimeter kann Dosisdaten protokollieren.
- Stellen Sie den Echtzeitdisplaymodus auf "Anzeigen", wodurch das Dosimeter auf den verbundenen Echtzeitdisplays erscheint.
- Stellen Sie sicher, dass die Windows-Zeiteinstellungen auf dem PC korrekt sind. Synchronisieren Sie die Dosimeteruhr mit der Computeruhr. (Vergewissern Sie sich, dass dieser Abgleich für alle Dosimeter im selben Labor durchgeführt wird.)
- Klicken Sie auf "Dosisverlauf zurücksetzen".
- Stellen Sie sicher, dass der Batteriestatus grün oder orange ist.
- Wechseln Sie zur Registerkarte Informationen und wählen Sie ein Anzeigesymbol entsprechend der Dosimeterfarbe aus.
- Klicken Sie auf die Schaltfläche "Speichern".
- 4. Warten Sie nach dem Speichern der Änderungen einige Sekunden, bevor Sie das Dosimeter aus dem Cradle nehmen.

**WARNUNG:** Vor einem Transport müssen die Dosimeter immer AUSGESCHALTET werden.

## <span id="page-23-0"></span>**SYSTEMFUNKTIONSTESTS**

Wir empfehlen diese Tests, damit eine korrekte Installation und Konfiguration des RaySafe i2-Systems sichergestellt werden kann.

## <span id="page-23-1"></span>Dosimeter einer Strahlung aussetzen

So setzen Sie ein Dosimeter in den unten beschriebenen Tests einer Streustrahlung aus:

1. Positionieren Sie das Dosimeter außerhalb des Primärstrahls und in der Nähe eines Phantoms im Röntgenstrahl, um das Dosimeter einer Streustrahlung auszusetzen. Stellen Sie sicher, dass sich das Dosimeter im Empfangsbereich eines Echtzeitdisplays befindet.

**HINWEIS:** Das Dosimeter muss sich außerhalb des Röntgenprimärstrahls befinden.

2. Setzen Sie das Dosimeter eine Minute lang der Röntgenstreustrahlung aus, indem Sie das Röntgengerät einschalten.

## Testen des Dose Viewer/Dose Manager

So prüfen Sie, ob Dose Viewer das Dosimeter erkennt:

- 1. Setzen Sie ein Dosimeter einer Streustrahlung aus (siehe ["Dosimeter einer Strahlung aussetzen" auf Seite](#page-23-1)  [24](#page-23-1)).
- 2. Verbinden Sie das Cradle mit dem Computer, auf dem Dose Viewer/Dose Manager ausgeführt wird.
- 3. Legen Sie das Dosimeter in das Cradle. Innerhalb weniger Augenblicke wird das Dosimeter von Dose Viewer/Dose Manager erkannt. Vergewissern Sie sich, dass das Dosimeter und Dosisdaten im Hauptfenster angezeigt werden (siehe Abbildung unten).

#### <span id="page-24-0"></span>Installations- und Wartungshandbuch für RaySafe i2 – Systemfunktionstests

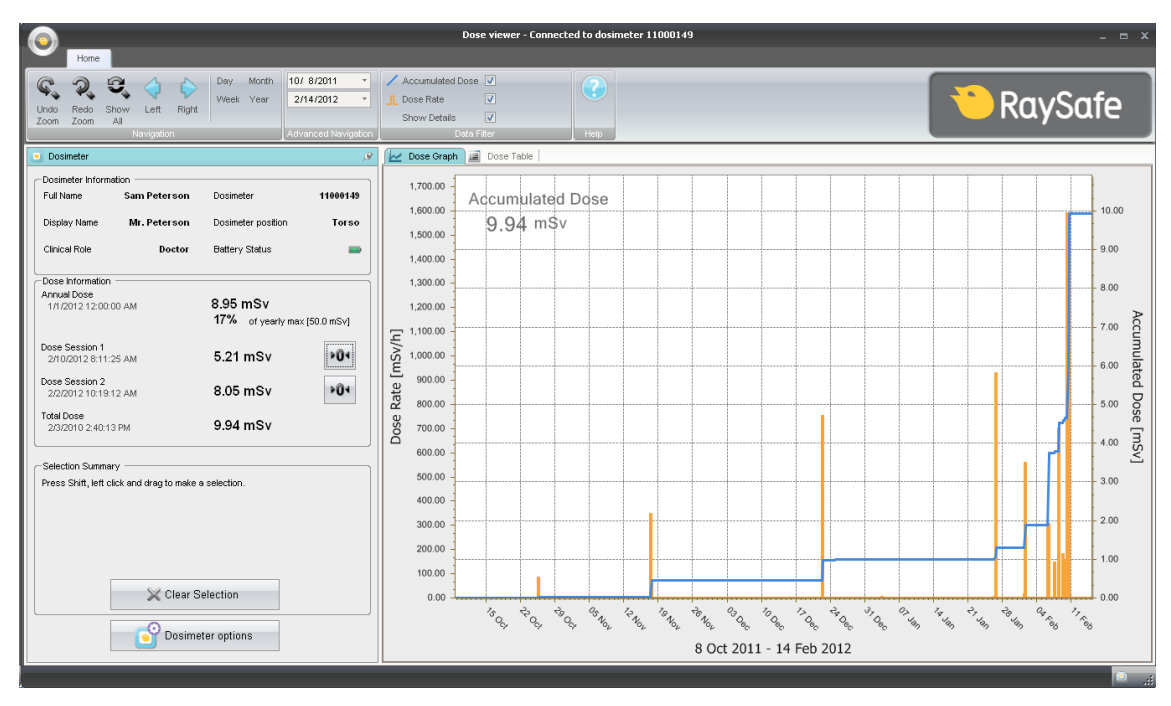

Abbildung 14. Dosimeterdaten in Dose Viewer

## Testen des Echtzeitdisplays

#### Teste der Online-Ansicht

So prüfen Sie, ob das Dosimeter im Echtzeitdisplay angezeigt wird:

1. Prüfen Sie, ob das Dosimeter innerhalb von 30 s in der Online-Ansicht des Echtzeitdisplays erscheint.

2. Setzen Sie das Dosimeter einer Strahlung aus (siehe ["Dosimeter einer Strahlung aussetzen" auf Seite 24\)](#page-23-1). Das Echtzeitdisplay zeigt die Dosis sofort an (siehe Abbildung unten).

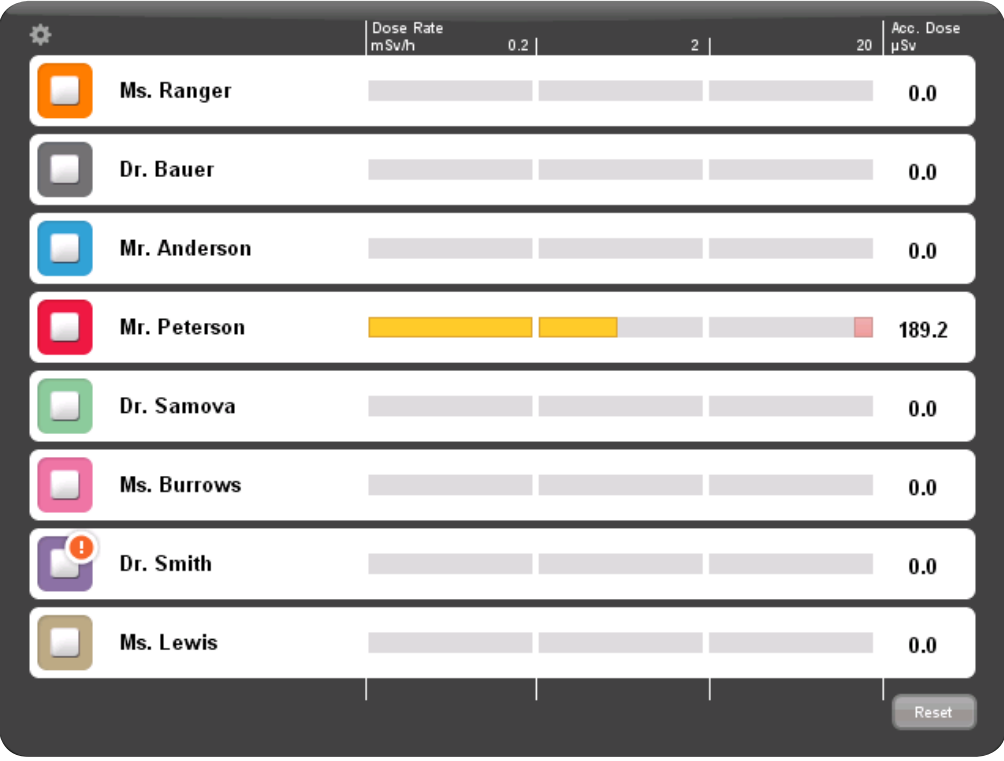

Abbildung 15. Online-Ansicht des Echtzeitdisplays

### Testen des Kommunikationsbereichs

Stellen Sie sicher, dass die Konfiguration für den Dosimeter-Kommunikationsbereich korrekt eingestellt ist. Dosimeter, die in entsprechender Entfernung zu Echtzeitdisplays gelagert werden, sollten demnach nur dann in der Online-Ansicht des Echtzeitdisplays erscheinen, wenn sich der Abstand zum Display verringert. Siehe Abschnitt ["Menü Dosimeter-Kommunikationsbereich" auf Seite 17.](#page-16-0)

**HINWEIS:** Führen Sie die folgenden Schritte nur aus, wenn mehrere Echtzeitdisplays installiert sind.

- 1. Überprüfen Sie durch eine Sichtkontrolle, ob das Dosimeter in Echtzeitdisplay 'A' angezeigt wird.
- 2. Bewegen Sie das Dosimeter in den Empfangsbereich von Display 'B'.
- 3. Überprüfen Sie durch eine Sichtkontrolle, ob das Dosimeter auch 3 min nach dem Umbewegen noch in Echtzeitdisplay 'A' angezeigt wird.
- 4. Überprüfen Sie durch eine Sichtkontrolle, ob das Dosimeter innerhalb von 30 s nach dem Umbewegen in den neuen Empfangsbereich in Echtzeitdisplay 'B' angezeigt wird.

## <span id="page-26-0"></span>Prüfen der Messleistung

Mit diesem Test soll die Messleistung von Dosimetern geprüft werden. Dabei kommt Streustrahlung von Röntgendiagnosegeräten zur Anwendung. Unfors RaySafe empfiehlt den folgenden Testaufbau:

**VORSICHT:** Setzen Sie sich keiner Röntgenstrahlung aus.

Für ein Prüfen der Messleistung benötigen Sie die folgende Ausrüstung:

- Ein Referenzinstrument zur Messung von H<sub>p</sub>(10); z.B. ein bekanntes Referenzdosimeter oder ein anderes Messgerät.
- Zwei PMMA-Phantome mit 20x20x5 cm<sup>3</sup> oder ähnliches Streumaterial.
- Dosimeter für den Test
- Echtzeitdisplay

Befolgen Sie nachstehende Anweisungen:

- 1. Legen Sie eines der Phantome auf die Patientenstütze/-unterlage.
- 2. Platzieren Sie das andere Phantom auf derselben Höhe, jedoch mit einem seitlichen Abstand von 0,5 m zum ersten Phantom.
- 3. Positionieren Sie das zusätzliche H<sub>p</sub>(10)-Messgerät in der Mitte des zweiten Phantoms.
- 4. Platzieren Sie die zu testenden Dosimeter am Phantom um das zusätzliche H p (10)-Messgerät.
- 5. Setzen Sie das erste Phantom für die Dauer von 60 s einem Strahlungsfeld von 80 kVp bei 4 mA aus. Passen Sie bei Bedarf den Abstand oder mA-Wert an, um eine Dosisleistung von etwa 1-10 mSv/h zu erzielen.
- 6. Vergleichen Sie die Dosimetermesswerte mit dem zusätzlichen H<sub>p</sub>(10)-Messgerät. Die Messwerte sollten innerhalb der Spezifikationen für die jeweiligen Messgeräte liegen.

## <span id="page-27-0"></span>Softwareaktualisierung und Wartung

Ein Softwareaktualisierungspaket enthält eine neue Version der entsprechenden Anwendung.

## Softwareaktualisierung für das Echtzeitdisplay

So aktualisieren Sie die Software für das Echtzeitdisplay:

- 1. Speichern Sie das gesamte Verzeichnis 'swupdate' aus dem Aktualisierungspaket auf einem USB-Stick.
- 2. Berühren Sie für die Dauer von 10 s den Startbildschirm, der beim Einschalten des Echtzeitdisplays angezeigt wird, bis das Einrichtungsmenü erscheint.
- 3. Schließen Sie einen USB-Stick auf der Rückseite des Echtzeitdisplays an.

**HINWEIS:** Es kann bis zu einer Minute dauern, bis das Echtzeitdisplay den USB-Stick erkennt.

- 4. Tippen Sie auf die Schaltfläche "Echtzeitdisplay aktualisieren", um die neue Software zu installieren. Dieser Vorgang dauert bis zu zwei Minuten.
- 5. Tippen Sie im Dialogfeld "Aktualisierung erfolgreich" auf die Schaltfläche OK.
- 6. Tippen Sie auf die Schaltfläche "Echtzeitdisplay starten".

Nach der Softwareaktualisierung startet das Echtzeitdisplay mit der neuen Softwareversion.

**HINWEIS:** Konfiguration und Dosisdaten der vorherigen Softwareversion für das Echtzeitdisplay werden durch die Softwareaktualisierung nicht geändert.

### **FEHLERBEHEBUNG**

Falls die Aktualisierung fehlschlagen sollte, stellen Sie sicher, dass das Aktualisierungspaket korrekt auf dem USB-Stick gespeichert wurde.

Wenn die Meldung "Kein USB-Stick erkannt" erscheint, versuchen Sie, den USB-Stick kurzzeitig vom Echtzeitdisplay zu trennen. Tippen Sie erneut auf die Schaltfläche "Echtzeitdisplay aktualisieren".

**HINWEIS:** Falls die Softwareaktualisierung fehlschlagen sollte, wird beim nächsten Start des Echtzeitdisplays der Bildschirm für die Softwareaktualisierung angezeigt.

## <span id="page-27-1"></span>Softwareaktualisierung für Dose Viewer

Befolgen Sie die Anweisungen in Abschnitt ["Installieren des Dose Viewer" auf Seite 18](#page-17-1), um die Software Dose Viewer zu installieren.

<span id="page-28-0"></span>**HINWEIS:** Konfiguration und Dosisdaten der vorherigen Softwareversion von Dose Viewer werden durch die Softwareaktualisierung nicht geändert.

#### FFHI FRBFHFBUNG

Falls die Aktualisierung fehlschlagen sollte, deinstallieren Sie alle vorherigen Dose Viewer-Versionen und installieren Sie das Softwareaktualisierungspaket erneut.

**HINWEIS:** Wird eine frühere Dose Viewer-Anwendungsversion entfernt, werden Dosisverlauf und Passworteinstellungen dieser Version gelöscht.

## <span id="page-28-1"></span>Softwareaktualisierung für Dose Manager

Befolgen Sie die Anweisungen in Abschnitt ["Installieren des Dose Manager" auf Seite 20](#page-19-1), um die Software Dose Manager zu installieren.

**HINWEIS:** Konfiguration und Dosisdaten der vorherigen Softwareversion von Dose Manager werden durch die Softwareaktualisierung nicht geändert.

#### FFHI FRRFHFRUNG

Falls die Aktualisierung fehlschlagen sollte, deinstallieren Sie alle vorherigen Dose Manager-Versionen und installieren Sie das Softwareaktualisierungspaket erneut.

**HINWEIS:** Wird eine frühere Dose Manager-Anwendungsversion entfernt, werden Dosisverlauf und Passworteinstellungen dieser Version gelöscht.

## Touchscreen des Echtzeitdisplays neu kalibrieren

Wenn der Touchscreen nicht korrekt auf Benutzereingaben reagiert, kann eine Neukalibrierung erforderlich sein. So führen Sie eine Neukalibrierung aus:

1. Berühren Sie für die Dauer von 10 s den Startbildschirm, der beim Einschalten des Echtzeitdisplays angezeigt wird, bis das Einrichtungsmenü erscheint.

2. Befolgen Sie die Anweisungen am unteren Bildschirmrand sowie die folgenden Anweisungen auf den nächsten Seiten.

## <span id="page-29-0"></span>Technische Daten

## **ECHTZEITDISPLAY**

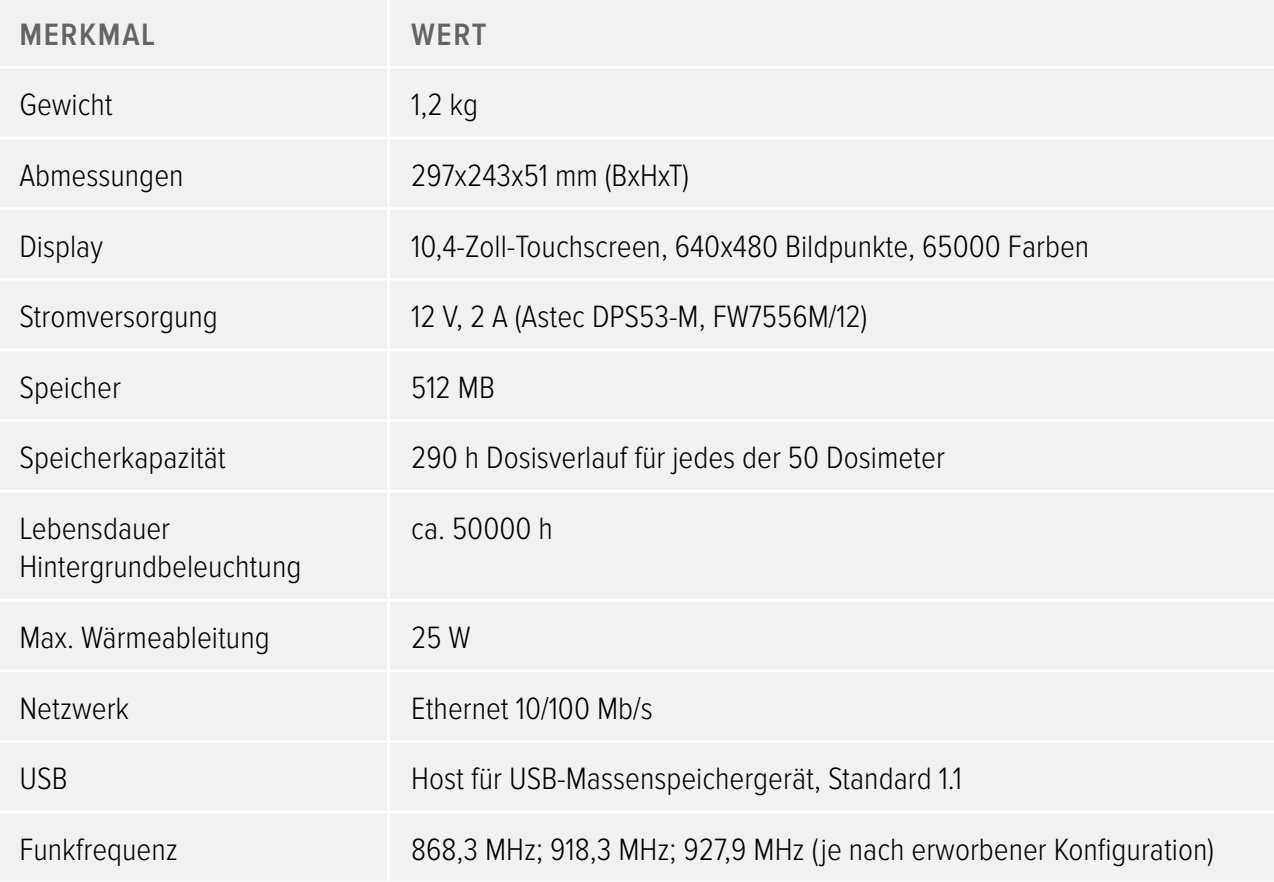

Das Produktschild befindet sich auf der Rückseite des Echtzeitdisplays.

## **DOSIMETER**

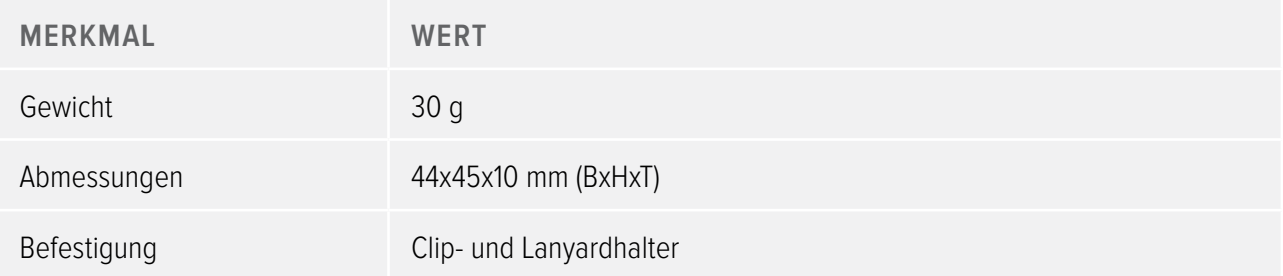

#### <span id="page-30-0"></span>Installations- und Wartungshandbuch für RaySafe i2 – Technische Daten

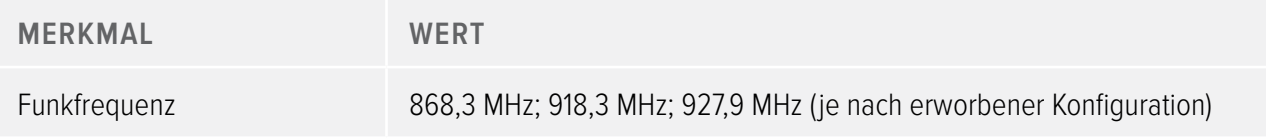

Das Produktschild befindet sich auf der Rückseite des Dosimeters.

## **CRADLE**

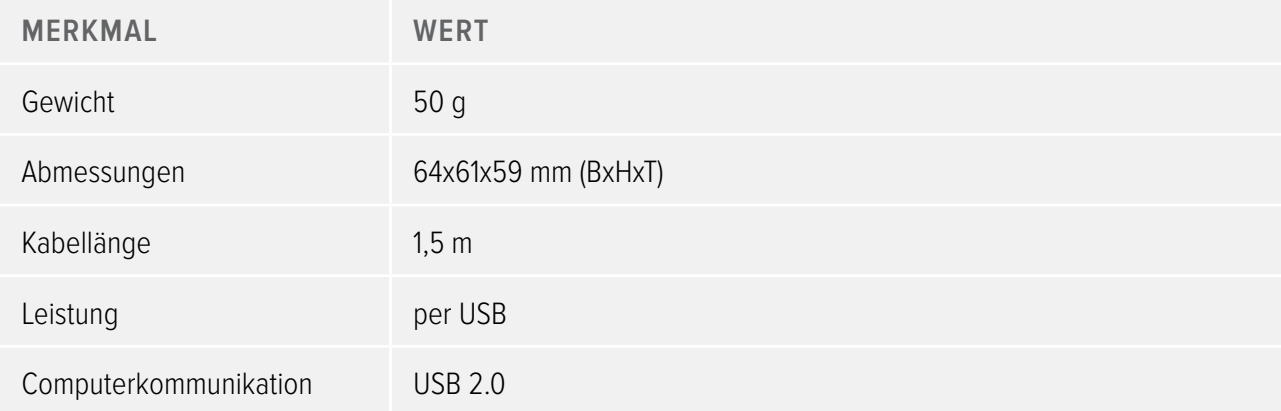

Das Produktschild befindet sich an der Unterseite des Cradle.

## Dosimeterhalter

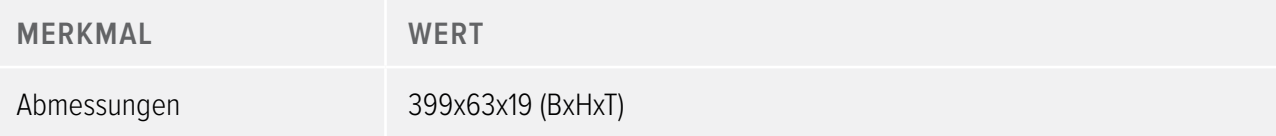

Das Produktschild befindet sich auf der Rückseite des Dosimeterhalters.

### Funkkommunikation

- Der Kommunikationsbereich zwischen einem Dosimeter, das einem Echtzeitdisplay zugewandt ist, und einem Echtzeitdisplay beträgt in einem Operationssaal ohne dazwischenliegende Hindernisse mindestens 10 m.
- Die Funkkommunikation in Europa entspricht der R&TTE-Richtlinie 1995/5/EG für Funkanlagen und Telekommunikationsendeinrichtungen.
- Die Funkkommunikation in den USA entspricht der FCC-Konformitätserklärung.

<span id="page-31-0"></span>Installations- und Wartungshandbuch für RaySafe i2 – Technische Daten

## Klimatische Bedingungen

Klassen: C1

Innenbereiche mit Temperaturregelung

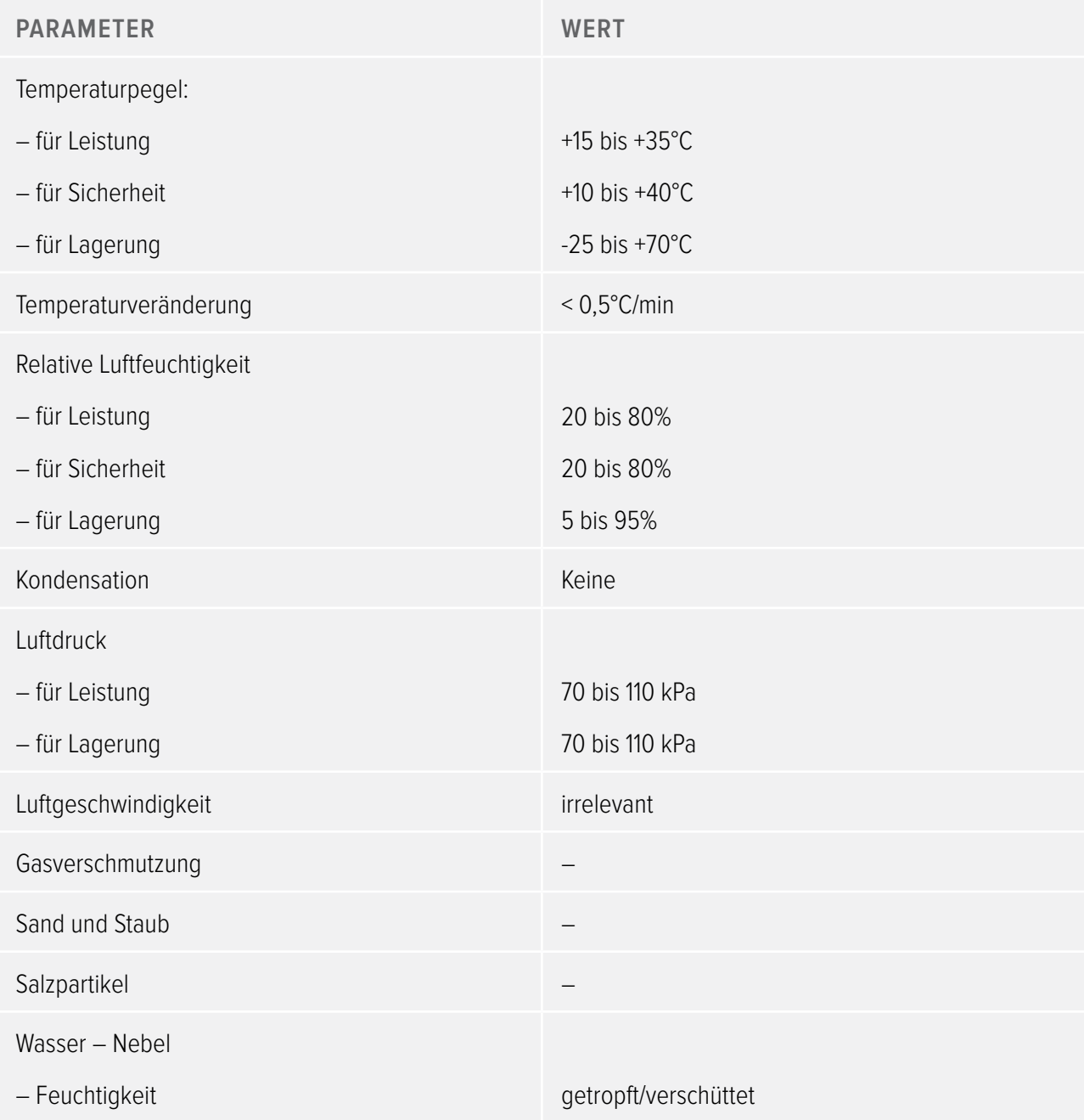

## <span id="page-32-0"></span>Formular mit Installationseinstellungen

Tragen Sie die Einstellungen bei der Installation des Echtzeitdisplays in die folgenden Tabellen ein und senden Sie das Formular an Unfors RaySafe.

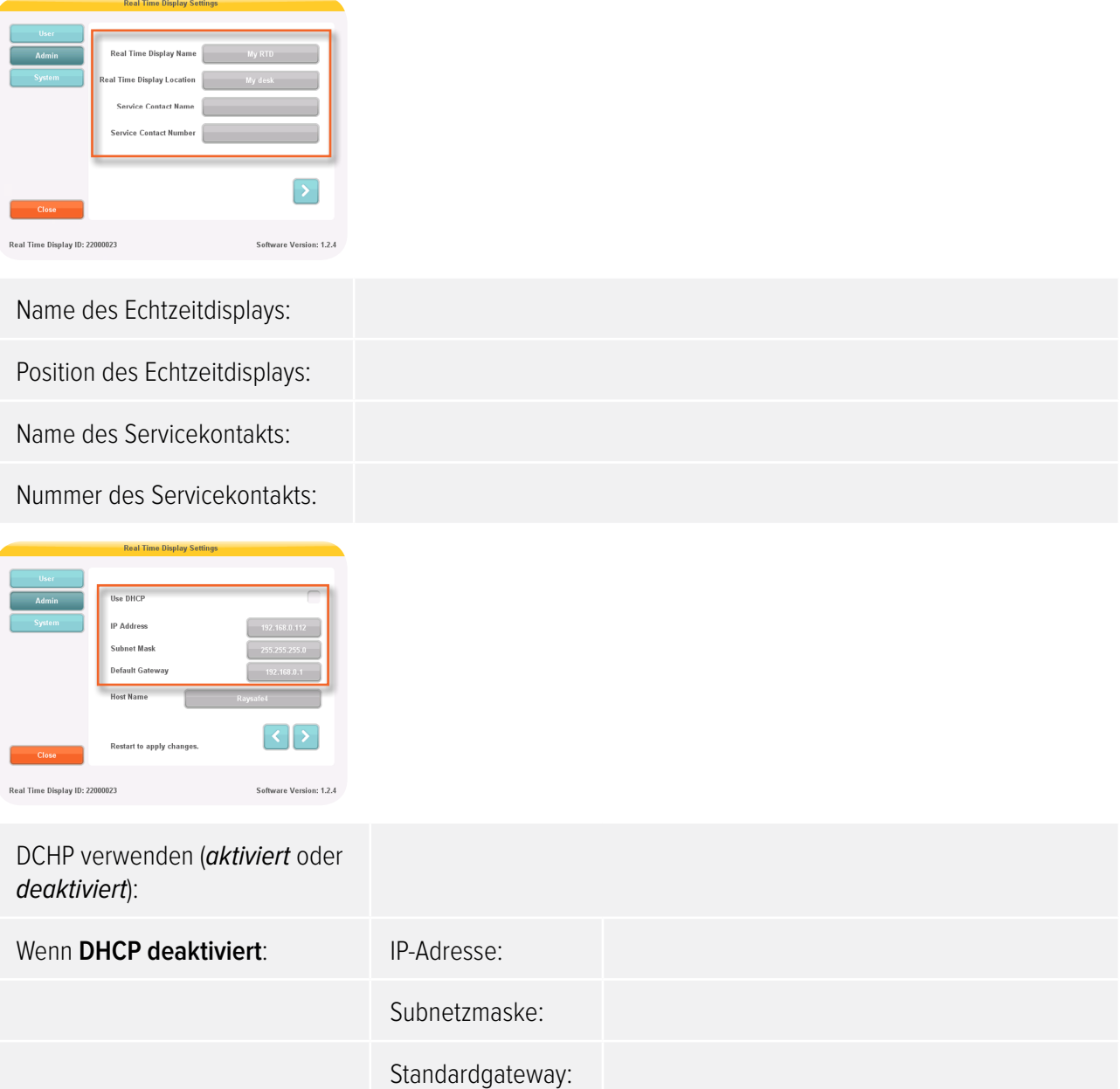

Installations- und Wartungshandbuch für RaySafe i2 – Formular mit Installationseinstellungen

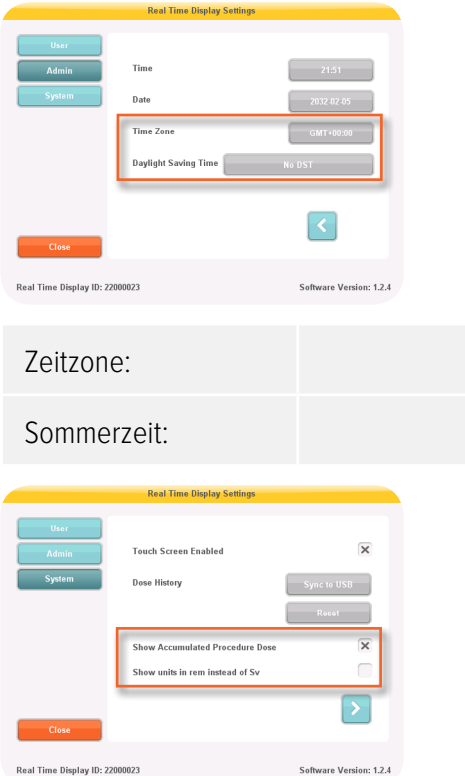

Akkumulierte Dosis je Untersuchung anzeigen (aktiviert oder deaktiviert):

rem statt Sv als Maßeinheit verwenden (aktiviert oder deaktiviert):

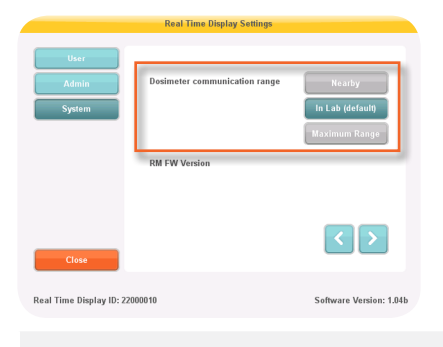

Dosimeter-Kommunikationsbereich: